1.Нажмите меню «Пуск», далее «Панель управления»

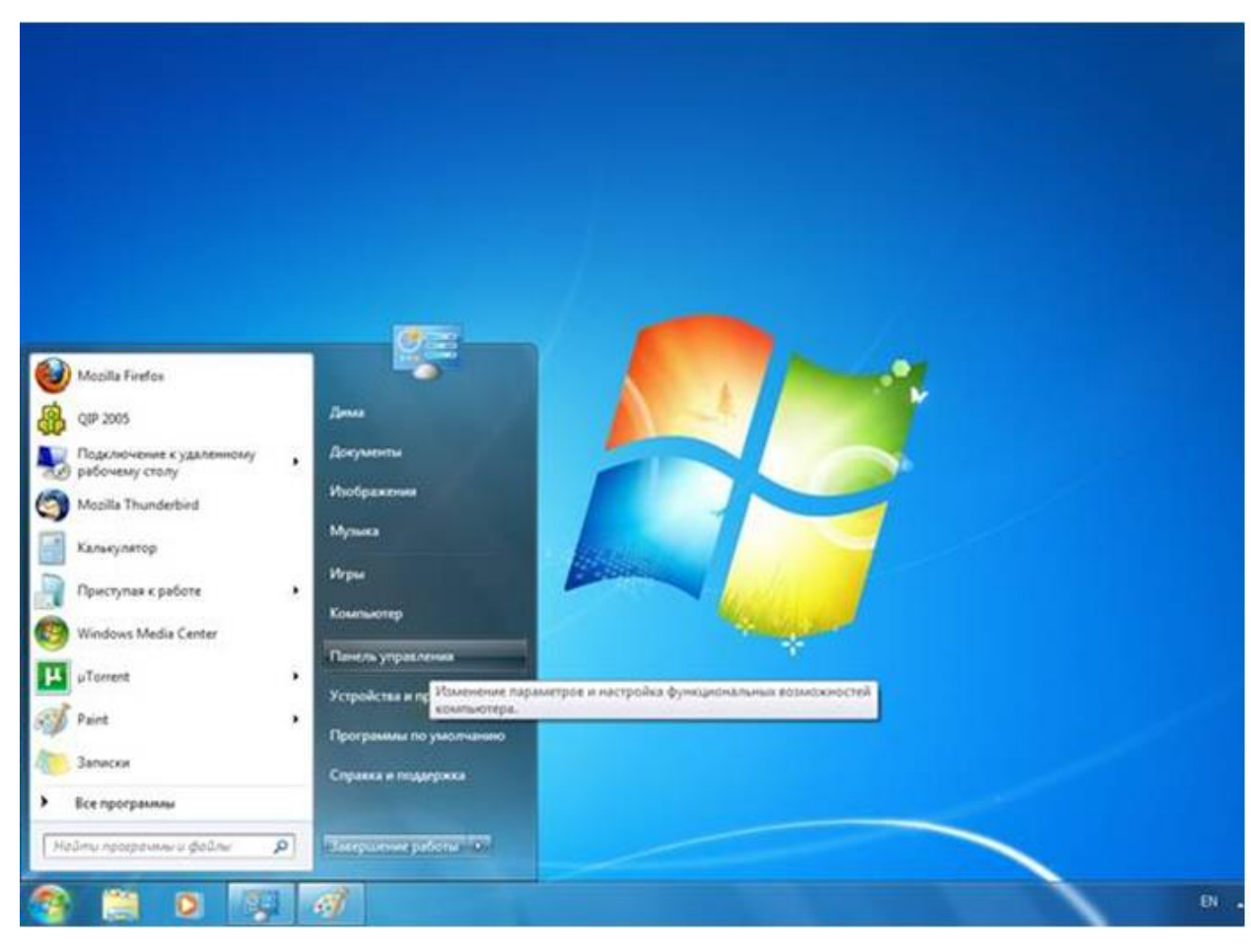

2.В панели управления в рубрике «Сеть и Интернет» нажмите «Подключение к Интернету»

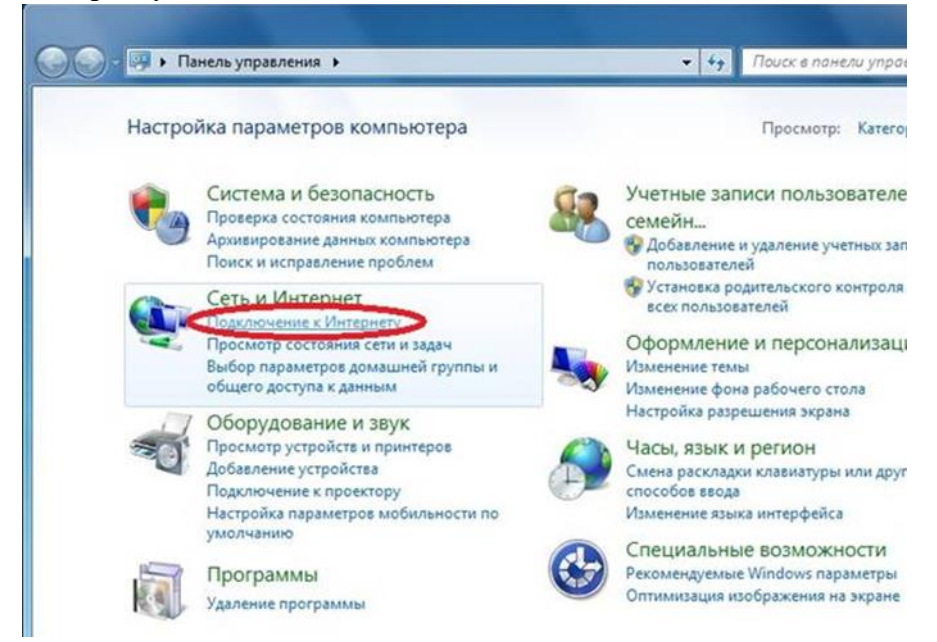

3.Выберите пункт «Высокоскоростное (с PPPoE)

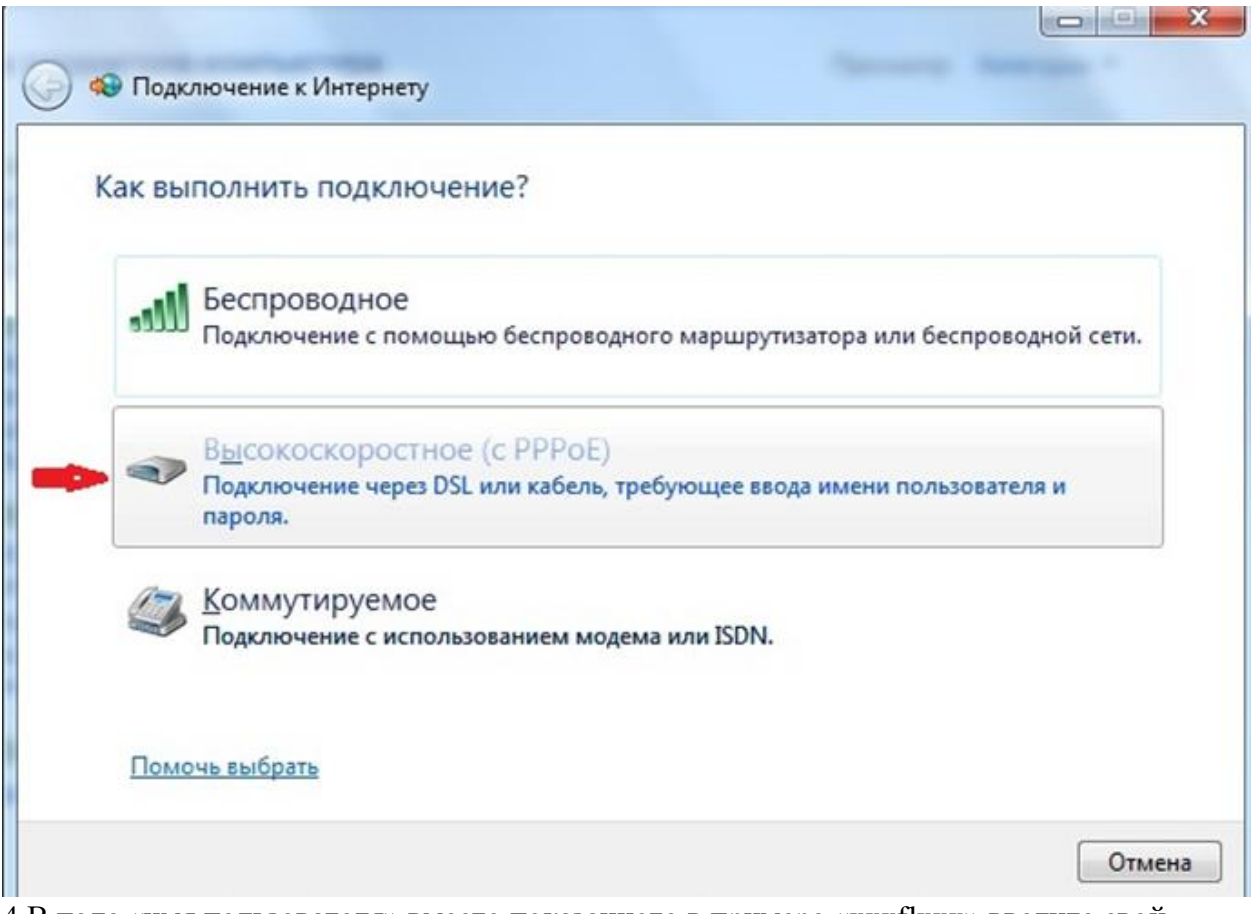

4.В поле «имя пользователя» вместо показанного в примере «xxxflxxx» введите свой логин (имя пользователя) и пароль на вход (см. Договор).

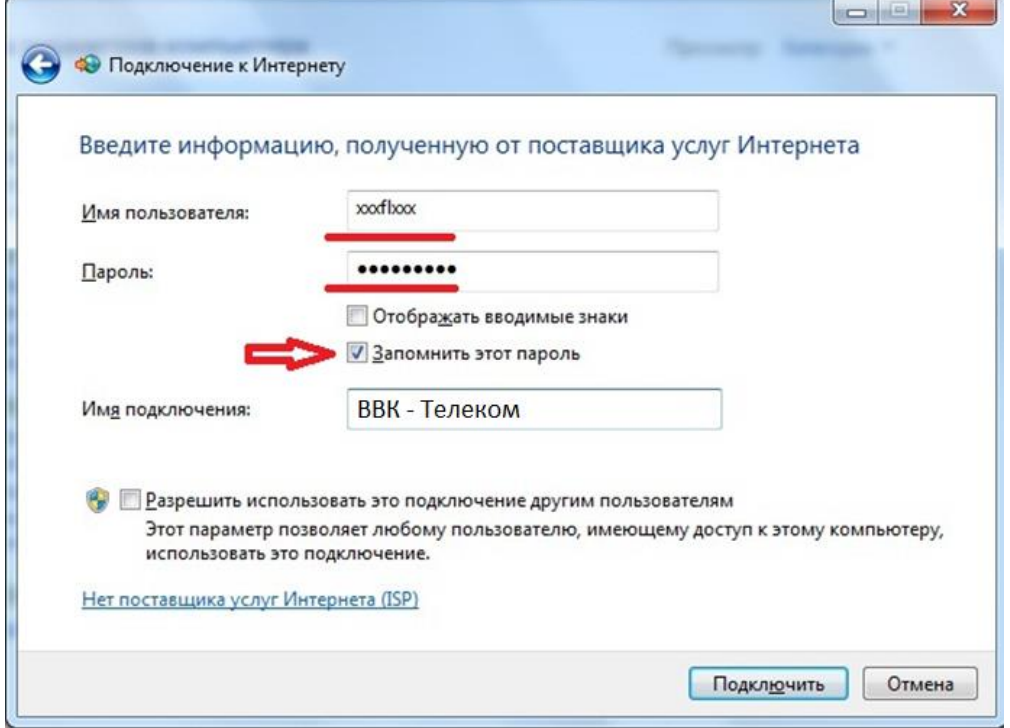

5.Нажмите кнопку «Пропустить»

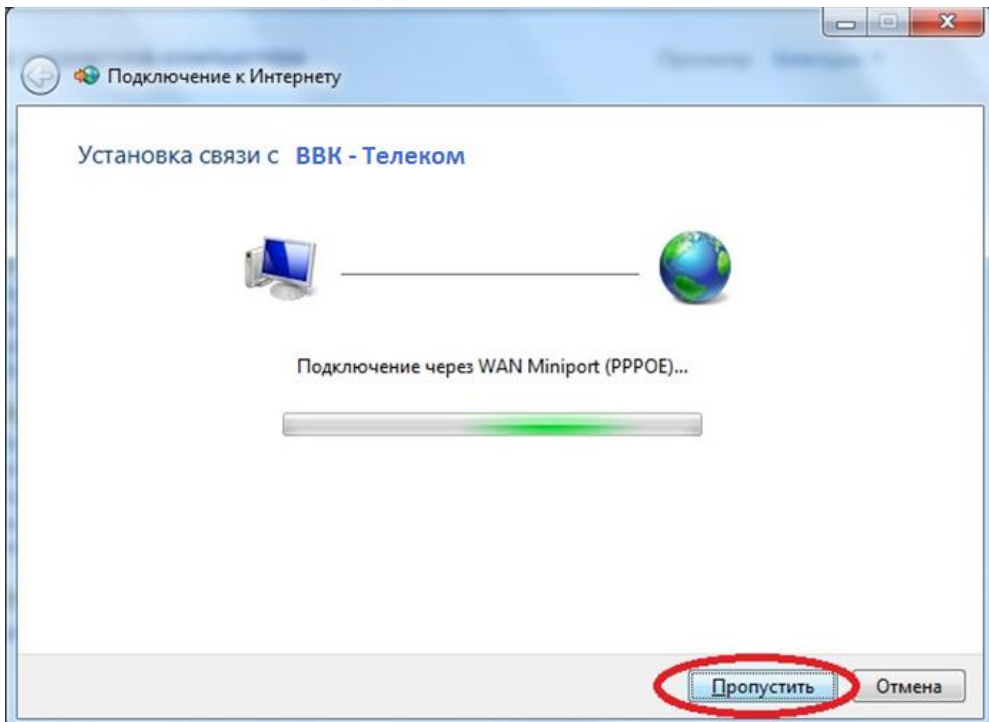

## 6.Нажмите кнопку «Закрыть»

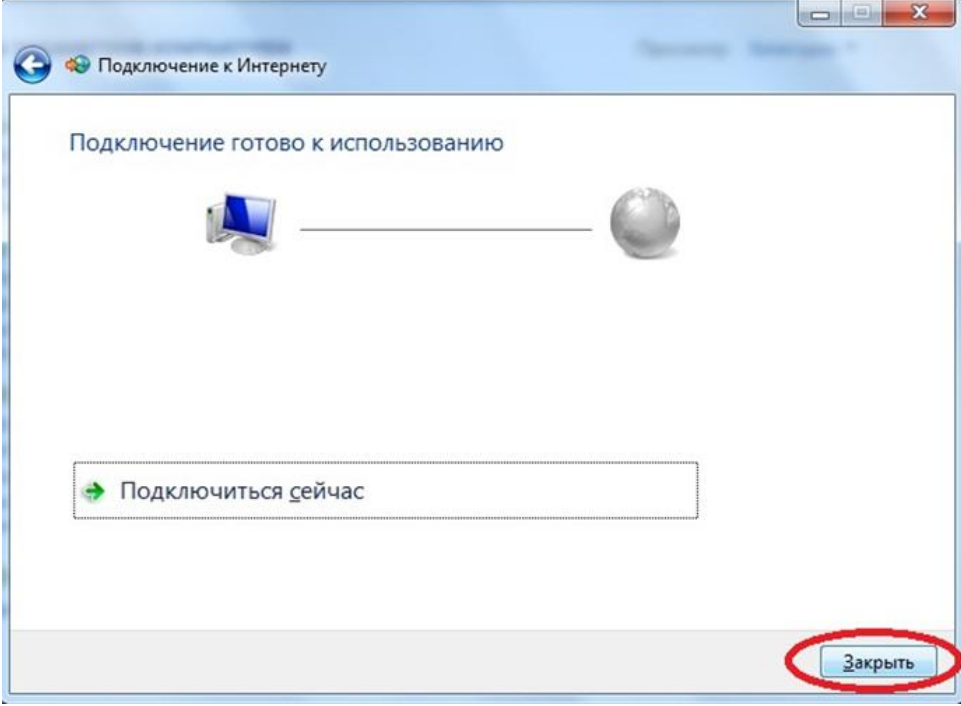

7. Нажмите меню «Пуск», далее «Панель управления», рубрике «Сеть и Интернет» нажмите «Просмотр состояния сети и задач»

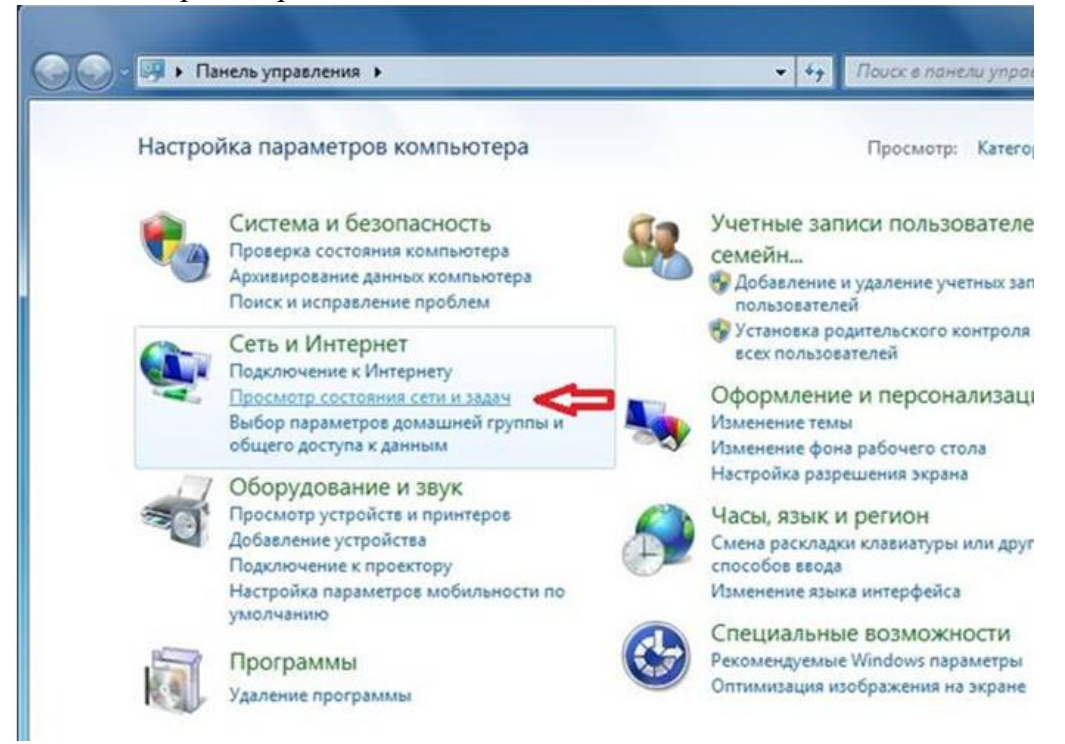

## 8.В левой панели нажмите «Изменение параметров адаптера»

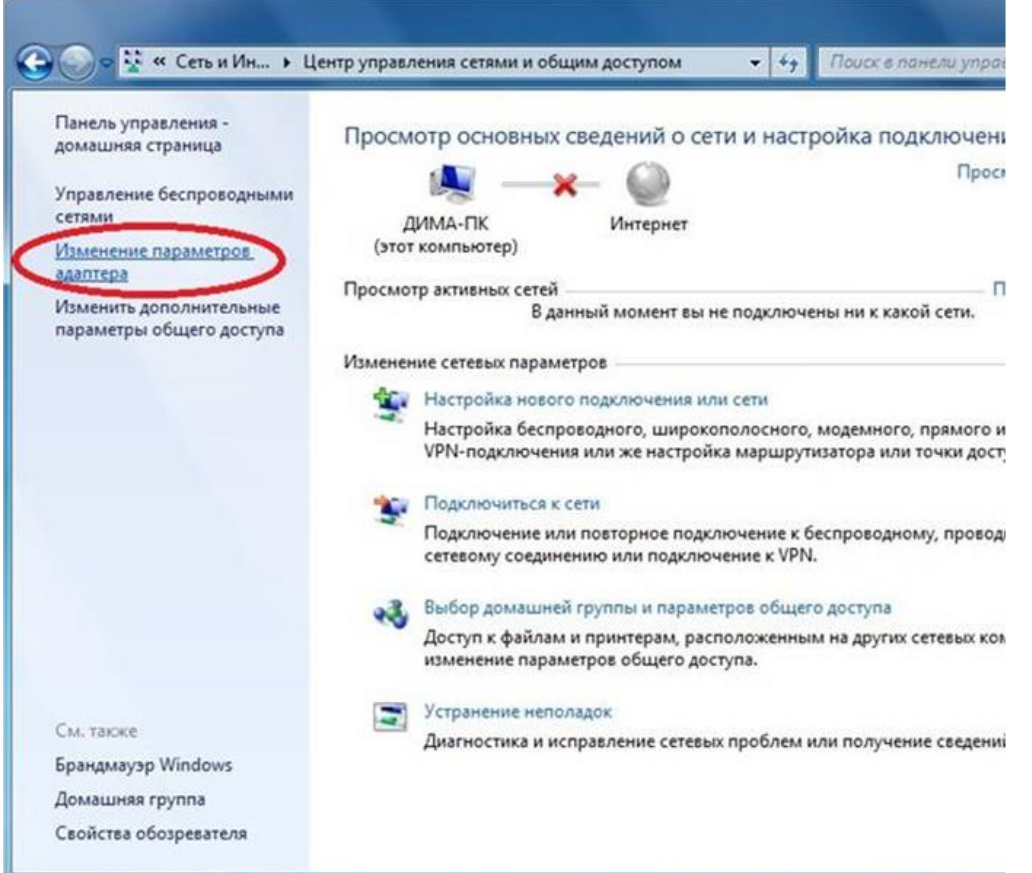

9.Нажимаем правой кнопкой мыши на ВВК – Телеком. Выбираем пункт «Создать ярлык»

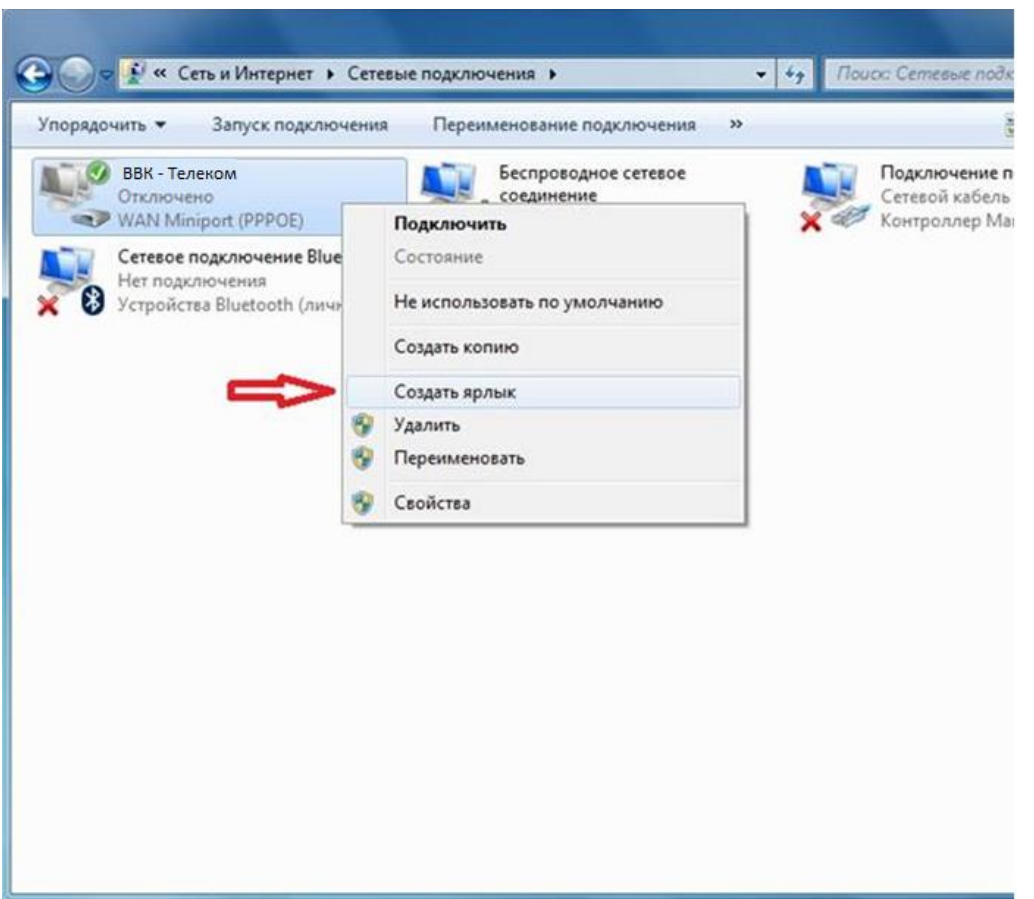

10.При возникновении диалогового окна «Создать ярлык в данной панели нельзя. Поместить его на рабочий стол?» нажмите кнопку «Да». После этого закрываем все окна.

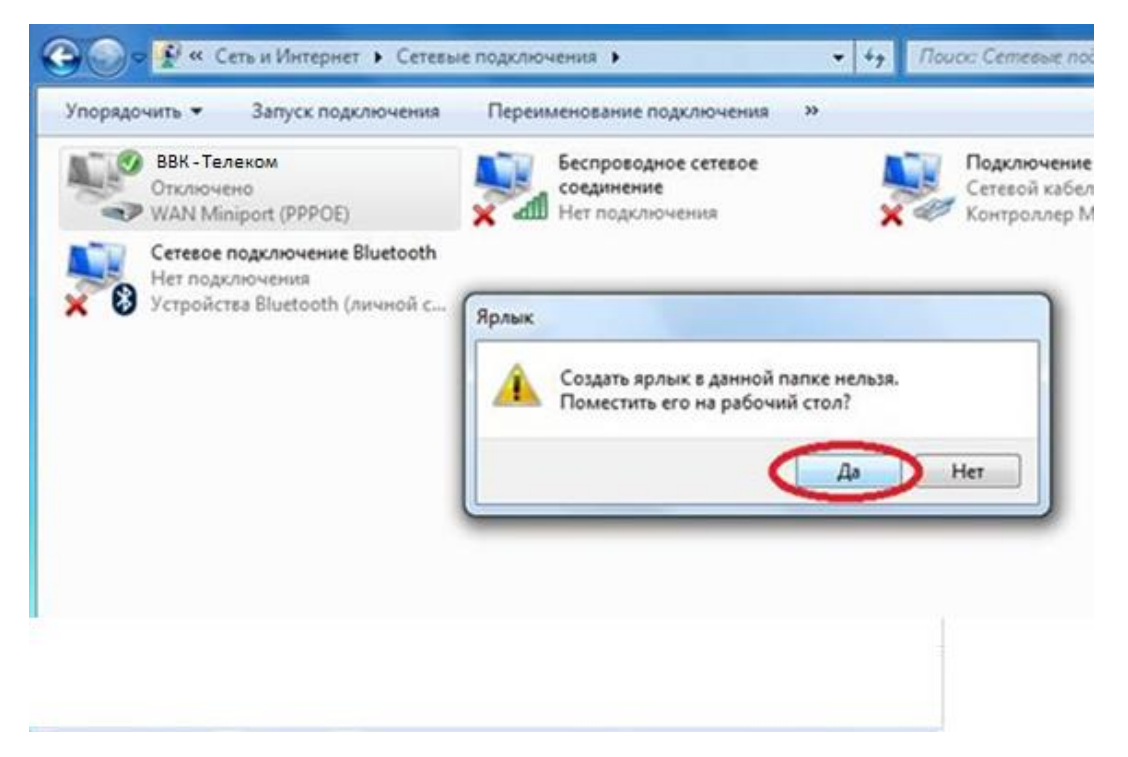

11. Теперь, чтобы подключиться к сети Интернет, находим на рабочем столе «ВВК – Телеком», щелкаем на него дважды левой кнопкой мыши.

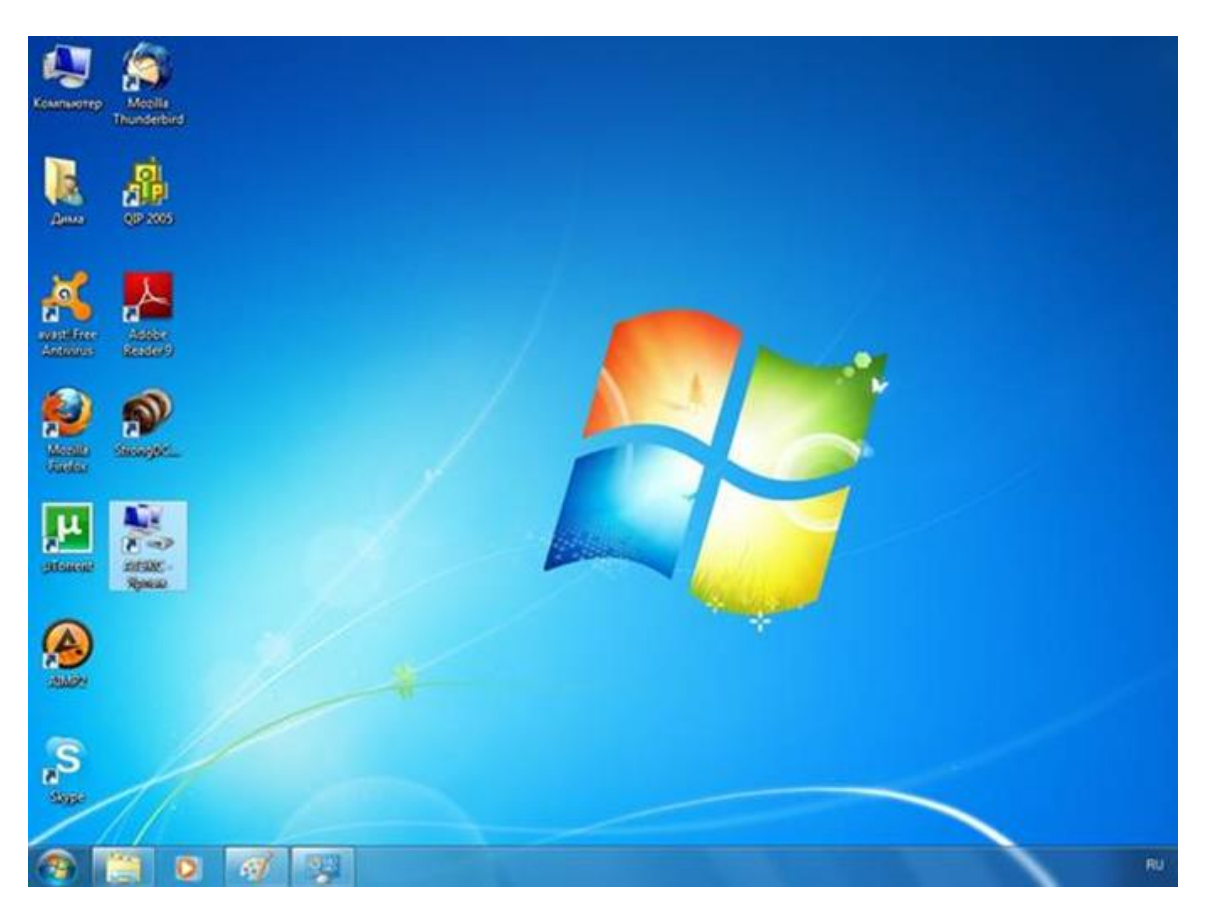

12. Если всё введено верно, то через несколько секунд проверки подключения вы сможете